#### Получить ширину и высоту

*// Самый простой вариант - использование линейки, просто нажимаем комбинацию клавиш shift + i до тех пор, пока на панели инструментов активным инструментом не станет линейка, при измерении ширина выводится сверху экрана*

*// Если сверху экрана ничего не выводится проверьте выбран ли у вас пункт "параметры" в меню "окно"*

*// Также можно использовать инструмент "выделение области", горячая кнопка (M). При выделении области за курсором будет следовать рамка, с выводом высоты и ширины выделенной области, осторожно, как только вы отпустите мышку рамка исчезнет =)*

*// Если значения выводятся не в px, а в pt или cm, необходимо настроить вывод данных*

*// rus: Редактирование — Установки — Основные. Выбираем "Единицы измерения" и "линейки" заменяем pt на px; "Линейки" и "Текст" — пикс и жмем кнопку ок*

*// eng: Edit — Preferences — Units & Rulers. Выбираем "Rulers" и "Type" — pixels жмем кнопку ok*

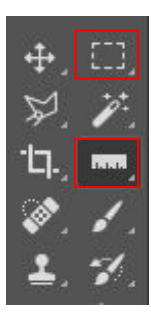

#### Быстро найти нужный слой

*// Не можешь найти нужный слой? Ничего страшного, просто выбери инструмент "перемещение" (V), убедись что опция "Auto-select"|Автовыбор" активна (верхний левый угол) и выбран "слой".*

*// Если не можешь найти "Auto-select | Автовыбор" на экране - убедись, что пункт "окно" - "параметры" активен.*

*// Теперь стоит только выделить элемент, он сразу выберется в окне со слоями.*

*// Если вы потеряли окно со слоями выберите: "окно" - "слои" или (f7)*

*// К полезным окнам для front-end разработчика я отношу: "символ", "слои", "цвет" и "история". Также "рамка", "параметры" и "инструменты". Если тебе известны другие полезные окна просто дай мне знать =)*

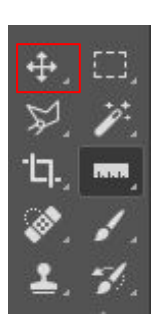

#### Копируем картинки

*// Для сохранения картинок из шаблона можно использовать инструмент "Рамка" (С)*

*// Также многие (не все) картинки в макете можно выделить в новый документ и сохранить его, что занимает намного меньше времени, для этого нужно: // // Выделить нужный слой в списке слоев или с помощью инструмента "перемещение" (V). Описание ищи выше; // // (Ctrl + A) для выделения этого слоя, // // (Ctrl + C) для копирования этого слоя, // // (Ctrl + N) для создания нового документа (размер в ширину/высоту будет соответствовать выделенному слою), // // (Ctrl + V) для вставки слоя,*

*// // (Ctrl + Shift + Alt + S) в Windows для быстрого экспорта нового изображения // проблемы могут возникнуть из-за векторных масок или перекрытия слоя. // Так же, если не снять выделение слоя, который копировали раньше, могут не срабатывать некоторые команды, чтобы этого не произошло, перед сохранением картинки выбери инструмент "Выделение Области" (M) и нажми в любом месте макета.*

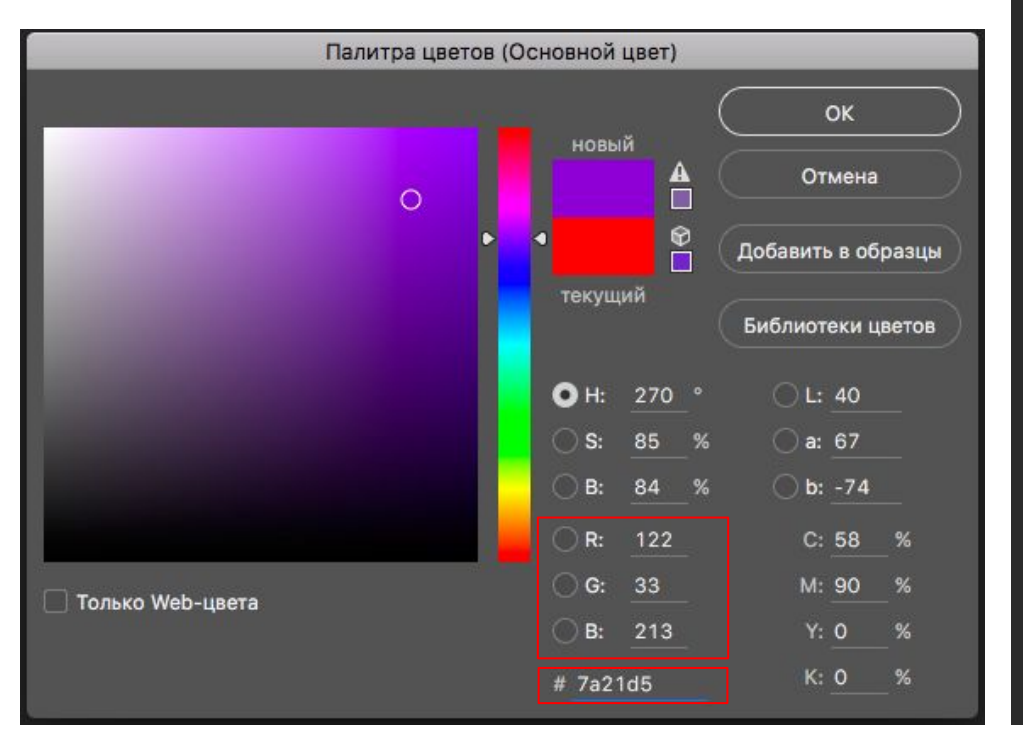

Цвета в CSS *// HEX цвет обозначается хэштегом "#" и записывается в шестнадцатеричной системе счисления, белый цвет обозначается #ffffff или #fff, а черный #000000 или #000 //#33aa55 === #3a5*

> *//RGB цвет обозначается: //color: rgb('red', 'green', blue') //color: rgb(255,255,255) - белый //color: rgb(0,0,0) - черный*

*//RGBA отличается от RGB только четвертым параметром, который отвечает за прозрачность, где 1 непрозрачная заливка, а 0 полностью прозрачный цвет. Дробную часть можно указывать как 0.4, так и просто .4*

*//color: rgba(122, 33, 213, .6);*

# Шрифты

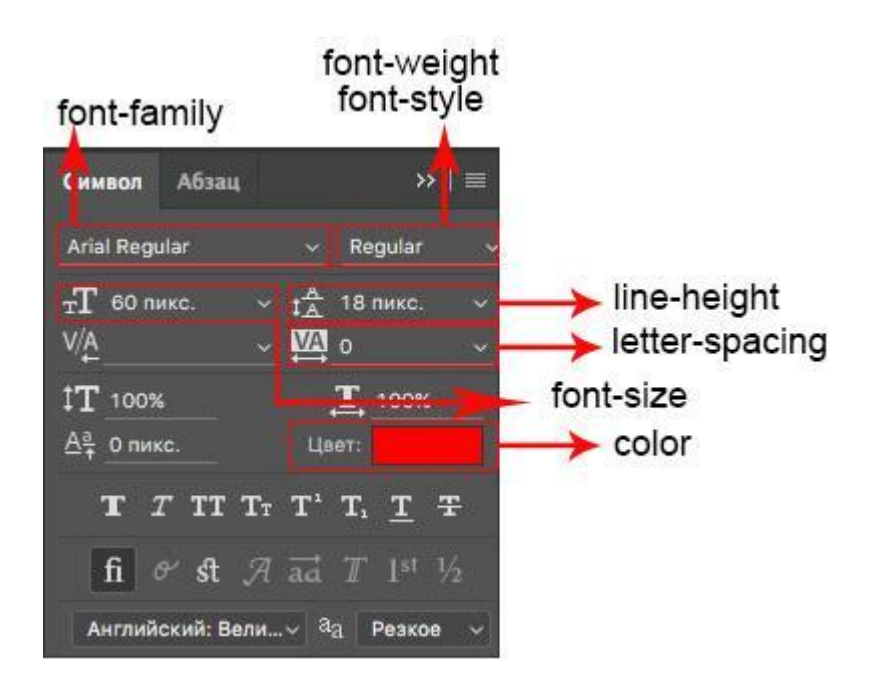

## Непрозрачность

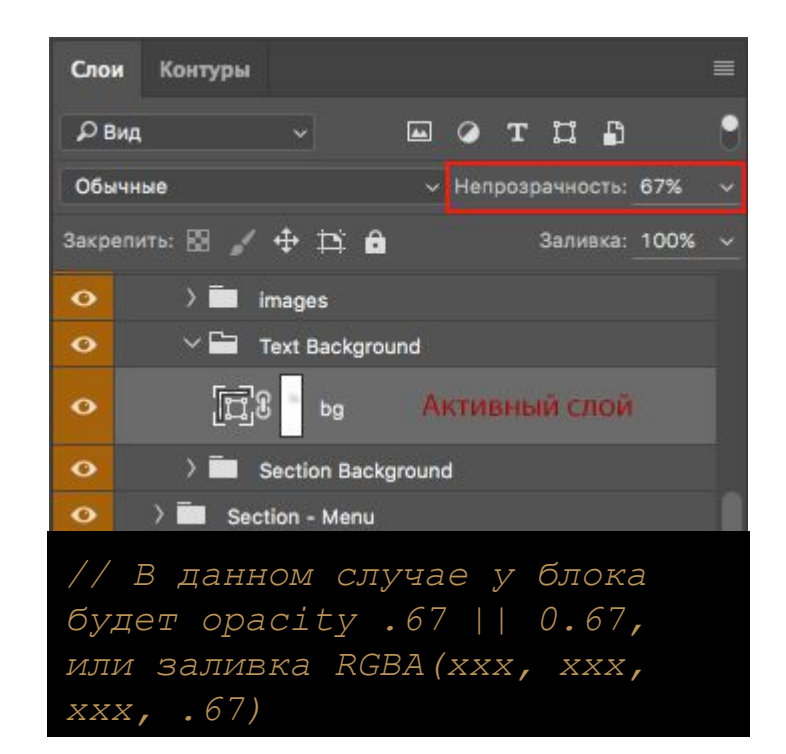

#### Стили слоя

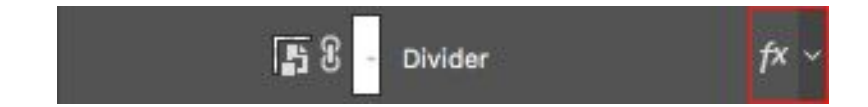

*// У слоя также могут быть свои дополнительные стили.*

*// Если у слоя есть такая иконка, значит на него влияют дополнительные стили, чтобы их увидеть дважды кликни по слою.*

*// Откроется диалоговое окно с перечислением свойств. Нам интересны только:*

*// // "Выполнить Обводку | Stroke";*

- *// // "Внутренняя Тень | Inner Shadow";*
- *// // "Наложение Цвета | Color Overlay";*
- *// // "Наложение Градиента | Gradient Overlay";*
- *// // "Тень | Drop Shadow"*

*// Рассмотрим их по порядку*

# "Выполнить Обводку" или "Stroke"

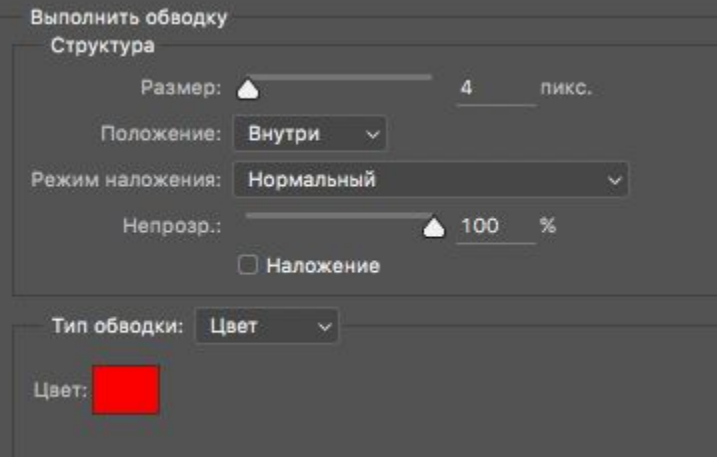

*// Обводка - это обычный border, нам надо только указать размер и цвет, в 99% случаев это будет solid*

*// Но обрати внимание на поле "Режим Наложения | position", используй box-sizing если это необходимо*

*// на примере следующие стили:*

.element{ box-sizing: border-box; border: 4px solid red;

## Разбираемся с углом для теней

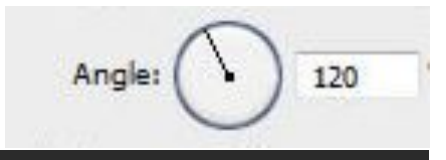

*// Для параметров сдвига тени по осям X и Y не стоит досконально рассчитывать градус, я обычно округляю выставленный угол до 0°, 45°, 90°, 135°, 180° (в примере выше я округляю до 135°)*

*// Для 0°, 90° и 180° все просто: Для 90° свет падает сверху вниз, значит X = 0, а Y будет положительным числом. Для 0° и 180° свет падает сбоку, значит Y = 0, а X будет изменяться в зависимости от того, с какой стороны падает свет: // //если слева-направо (180°), то Y будет положительным, // //если наоборот (0°), то отрицательным.*

*// Для 45° и 135° можно представлять с какой стороны падает свет, или просто вычислять разницу* 

*// Прим. 45°: 0° = (-X, 0); 90° = (0, Y); // // X = от -X до 0 = -X; // // Y = от 0 до +Y = +Y; // Получаем 45° (-X, +Y); // Для 135° (+X, +Y);*

*// Если все еще сложно воспользуйся таблицей ниже =)*

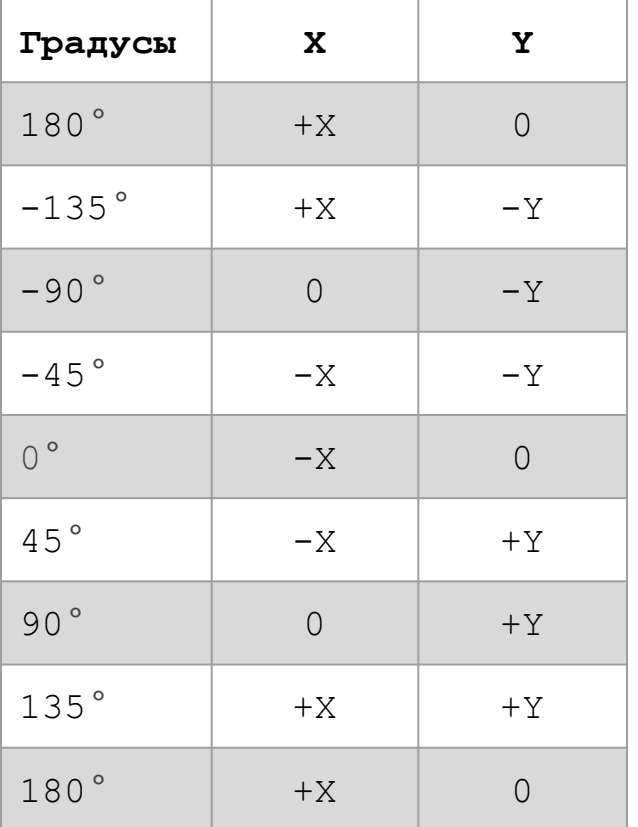

*// Осталось понять, сколько нам надо ставить пикселей в эти поля. С этим нам поможет поле "Distance | Смещение".*

*// Если одно из значений сдвига = 0, то второе сразу принимает значение поля "Distance",*

*// Если оба значения не равно 0, то каждое равно примерно 2/3 значения "Distance".*

*// Прим 1: distance = 35px; angle = 45°; // // box-shadow: -23px 23px 0 0 rgba(...);*

*// Прим 1: distance = 10px; angle = 90°; // // box-shadow: 0 10px 0 0 rgba(...);*

### "Внутренняя Тень" или "Inner Shadow"

*// Для параметров сдвига по осям X и Y смотри описание выше*

*// Если значение в поле "Размах | Spread" больше нуля (что бывает редко), то мы должны сразу заполнить <радиус размытия> <растяжение> по следующей формуле: // Где BR - <радиус размытия>, а R <растяжение> // // R = "Spread | Размах" / 100 \* "Size | Размер" // // BR = "Size | Размер" - R // Прим. "Spread" = 2%; Size = 7px; // R = 0.14px; BR = 6.86px; box-shadow: 0 0 6.86px 0.14px rgba(...);*

*// Если значение в поле "Размах | Spread" равно нулю, Третий параметр <радиус размытия> выставляем тот, что указан в поле "Размер | Size". А <растяжение> можно либо просто опустить, либо передать равным нулю*

*// С цветом ничего нового, смотрим параметр непрозрачности, и если он менее 100%, записываем в формате rgba().*

*// Не забываем поставить inset в конце свойства, тк речь идет о внутренней тени*

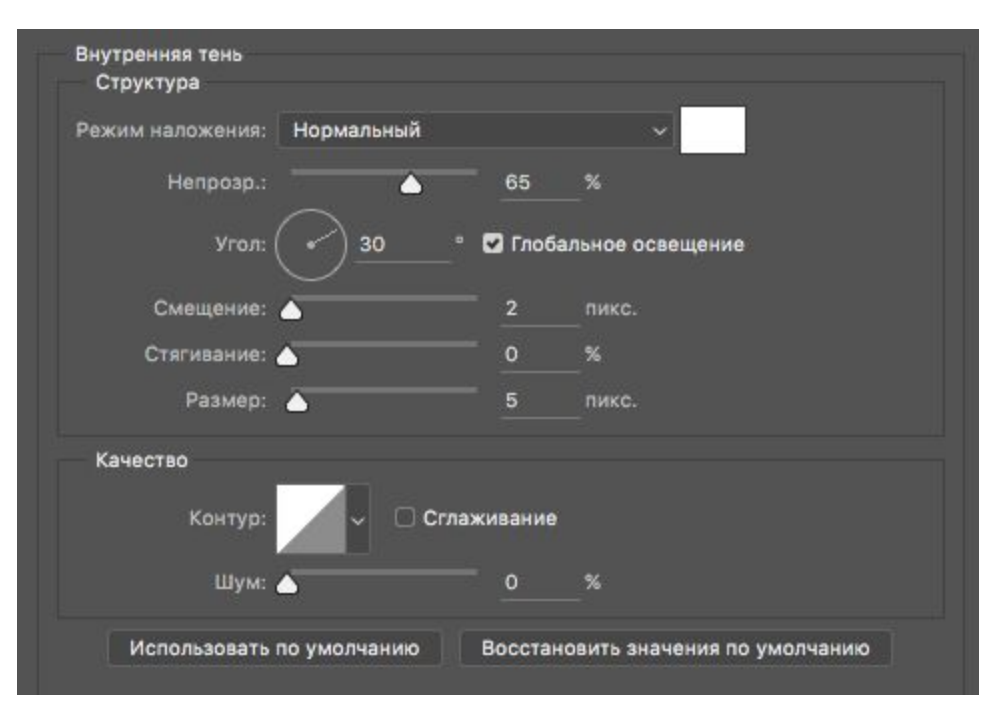

#### *// Пример использования:*

box-shadow: 4px 4px 2px 0px rgba(255, 255, 255, 0.65) inset;

# "Наложение Цвета" или "Color Overlay"

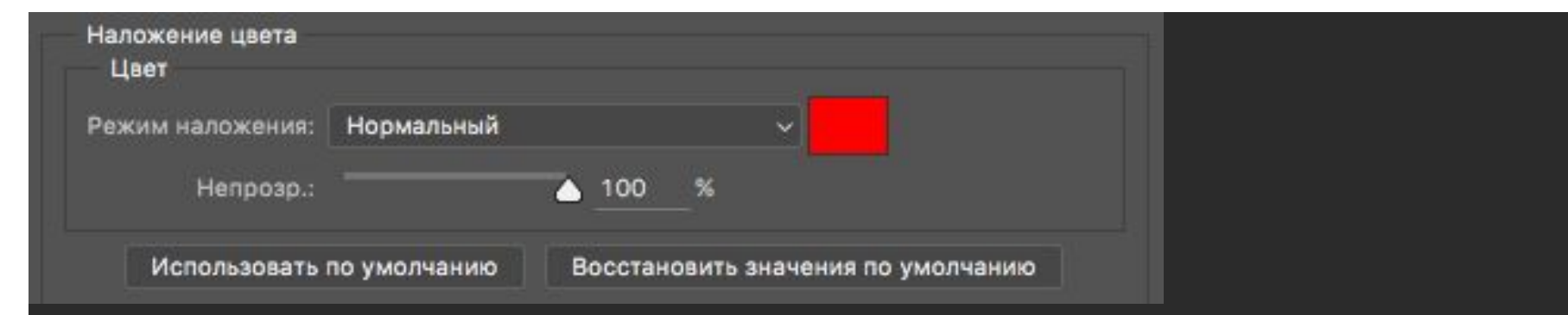

*// Наложение цвета - это обычная заливка: для блока это свойство background-color; для svg элемента может быть fill.*

*//Если непрозрачность менее 100% необходимо указывать цвет в формате rgba()*

background-color : red | #f00 | #ff0000 | rgb(255, 0, 0);

# "Наложение Градиента" или "Gradient Overlay"

*// На этом свойстве слоя можно найти только обозначение и направление для градиента (обычно оно вертикальное, горизонтальное или диагональное)*

*// Для перехода в окно настроек градиента нам необходимо нажать на поле "градиент" (выделено красным сверху)*

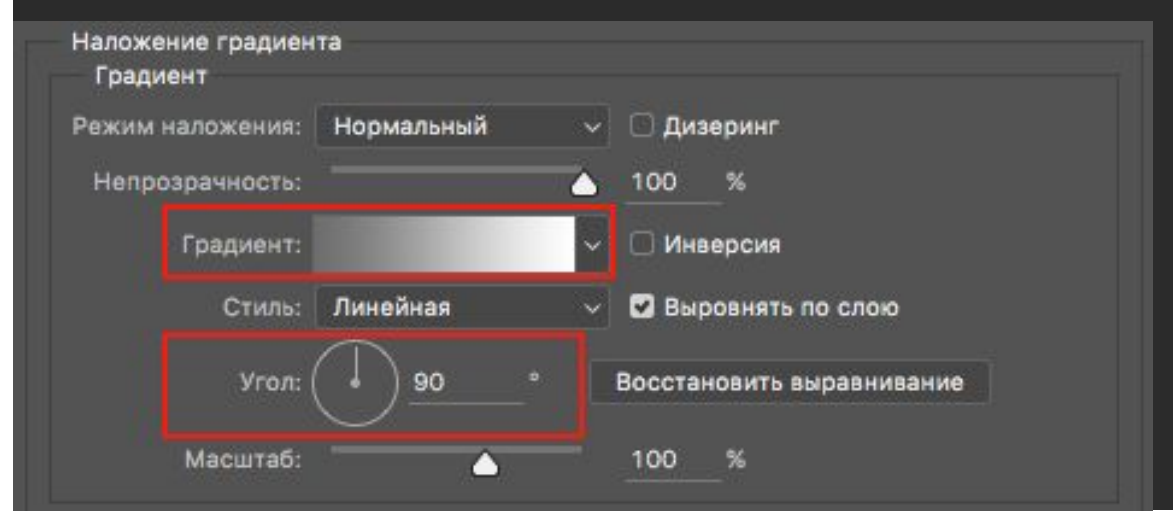

### Настройка градиента

*// В окне редактора градиента нам важно знать сколько есть точек, какой у каждой из них цвет и прозрачность.*

*// Точек в теории может быть много, но обычно получается две.*

*// Заходим с этими данными на сайт http://www.colorzilla.com/ выбираем "Gradient Generator".*

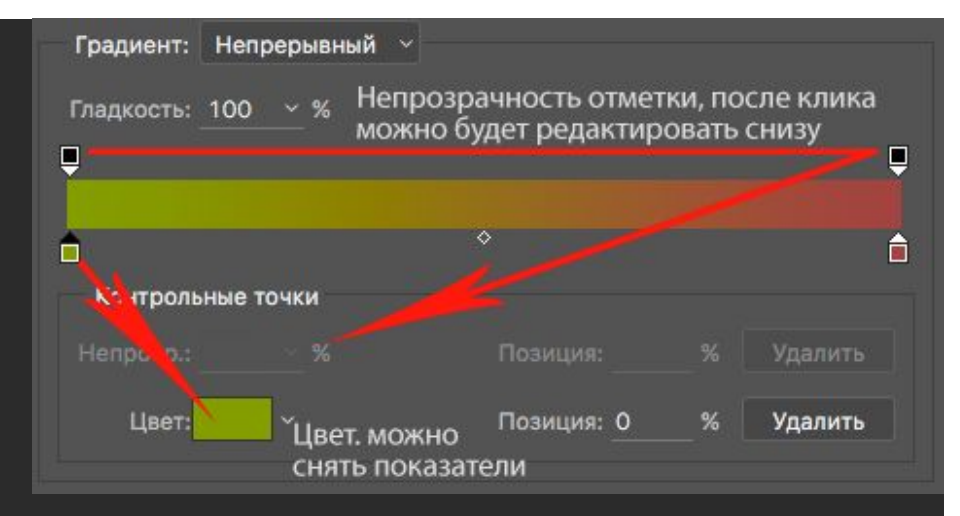

*// Интерфейс приложения очень сильно похож на интерфейс окна редактора градиентов photoshop, поэтому сложностей вызвать не должен. В окне справа мы увидим кроссбраузерные CSS стили этого градиента.*

*// Рекомендую убрать галку "Comments" и удалить последнюю строку (начиная от filter: … и до конца) если, конечно нет необходимости поддерживать IE6 - IE9.*

## "Тень" или "Drop Shadow"

*// Для решения задачи с наложением теней смотри слайд "Выполнить Обводку" или "Stroke". Все идентично, за исключением того, что inset указывать не надо.*

# Конвертируем иконки из psd макета в svg

Для этого нам понадобятся adobe photoshop и adobe illustrator.

100% гарантировать успех конвертации никто не может, все напрямую зависит от дизайнера, который делал макет и немного от удачи).

Если нам повезло, и слой уже реализован как vector smart object, то все получится просто.

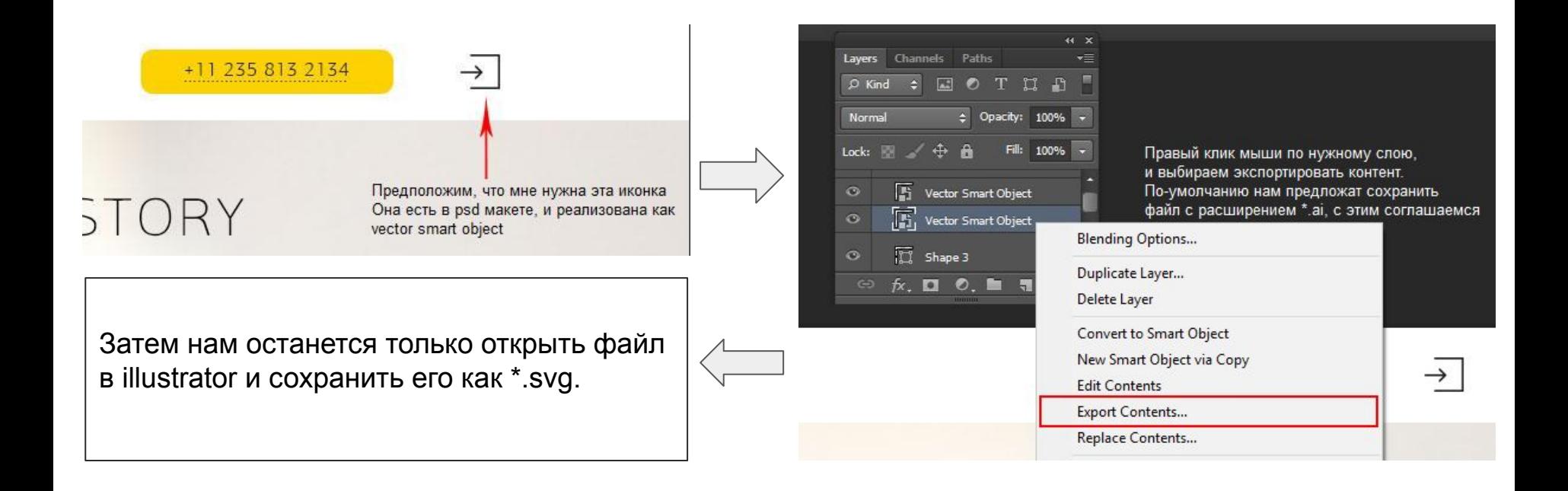

Но что же делать, если слой не является vector smart object? рассмотрим на примере

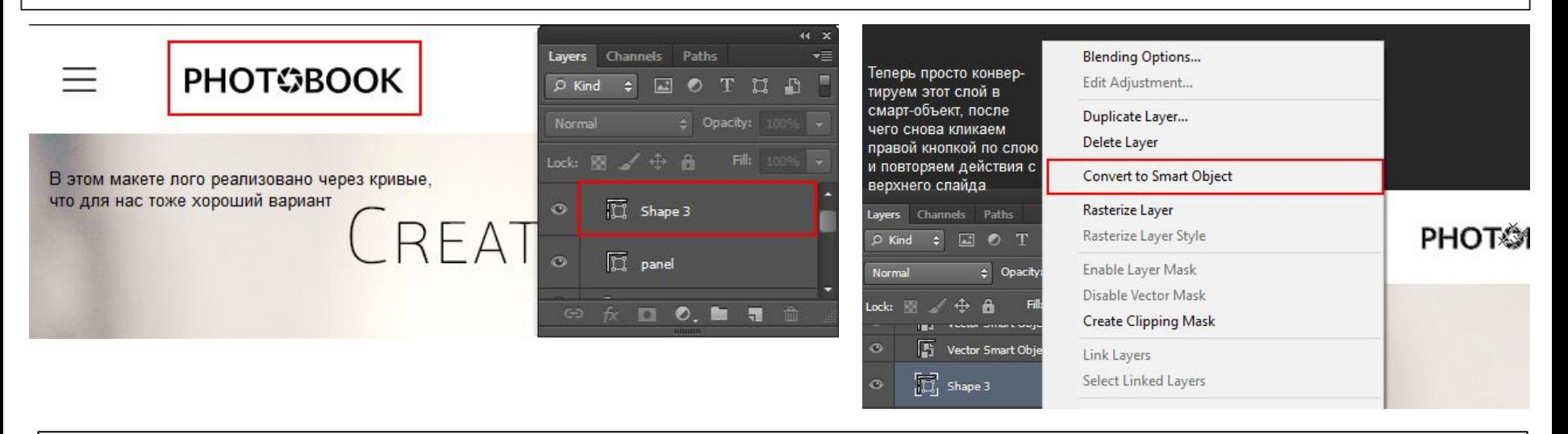

После сохранения файла в формате \*.svg его нужно будет открыть в любом текстовом документе. И да, там будет много символов, возможно очень много, не пугайтесь - это нормально.

Копируем все, начиная от открывающего тега <svg> и вставляем в ту часть html документа, где должна отображаться иконка.

Удаляем лишнее: для тега svg в этом документе используется больше атрибутов, чем нам необходимо, поэтому оставляем только viewBox, enable-background и fill (если он есть), также можно оставить атрибут version. Далее в стилях указываем нужную ширину и высоту, обновляем страницу, смотрим на результат. Если же слой сделан как обычный растровый, к сожалению мы его конвертировать не сможем, тк даже после сохранения в svg он останется растровым рисунком.